# Registering for Classes Online

Beginning Tuesday, March 8<sup>th</sup>, 2016 Students with ≥ 30 earned credit hours can register online through their Student Portal. BE PAREPARED:

- Clear outstanding administrative Holds: Registration is only for students who do not have 'holds' on their account
- Address any Academic Alerts: outstanding Academic Alerts. Alerts will prevent you from registering
- Remove Pop-up Blockers
- Review your Degree Audit, which is available on your Student Portal

#### ADVISING:

- Schedule an appointment with your academic advisor prior to registering online.
  - Registration times are determined by EARNED credit hours:
     Sophomore = 30.0 credit hours or more Freshmen = 29.0 or less
- Meet with your advisor to review your degree audit and discuss your course selection.

If you need your username and/or password reset, go to Manor College's homepage, <u>www.Manor.edu</u>, "Current Students" [top right menu] and click on "Password Resets."

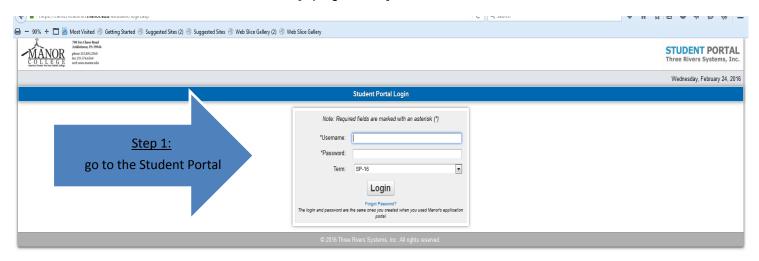

Step 2: Select the correct term you wish to register for from the drop down menu on the login page.

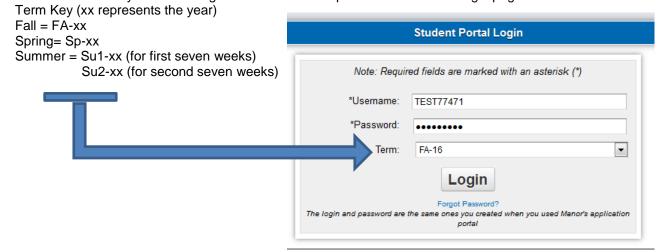

Step 3: Click on Registration

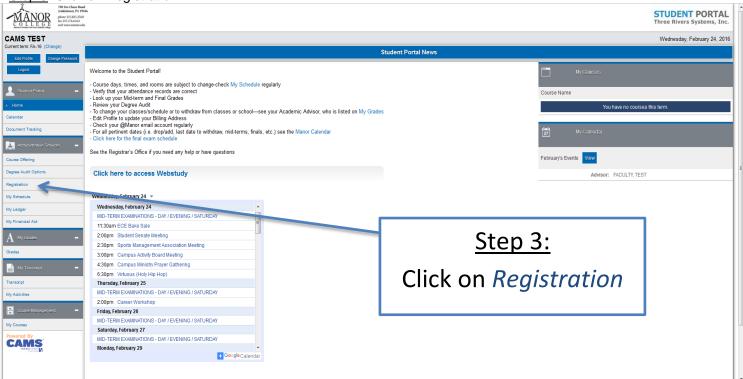

### Step 4: Search for the courses you want to register for. There are two ways:

o Click on "Show Filter" and search by department, course number, days of week, etc.

#### OR

Scroll through each individual page to select courses

#### Using the Filter:

- Click on " Show Filter "
- Enter the department prefix and or the course number, or any other data such as days, times, etc.
- Click Apply filter to see the courses for which you searched

NOTE: Only courses that have all pre-requisites satisfied and apply to your degree audit will be available for you to register by having a credit box (i.e., Defent on the left side.

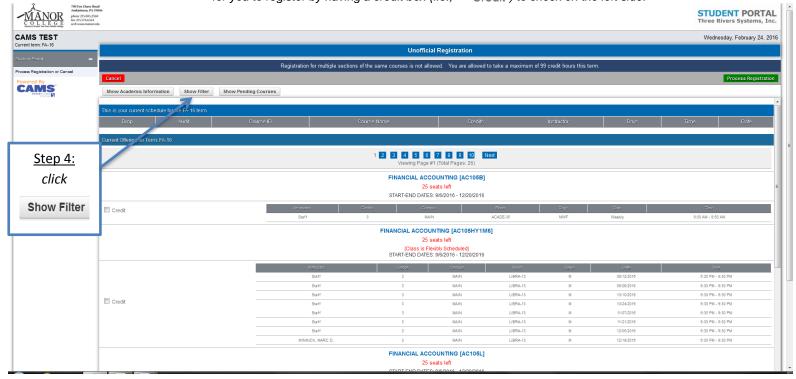

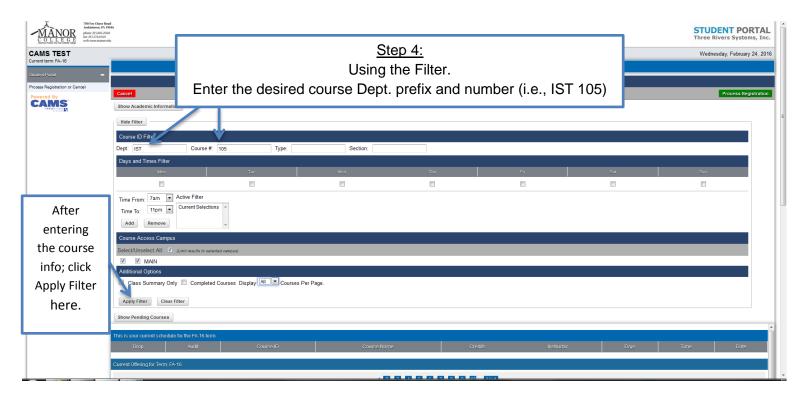

Step 5: To select your courses, check the 'Credit' box, which is lined up with the grayed out course information.

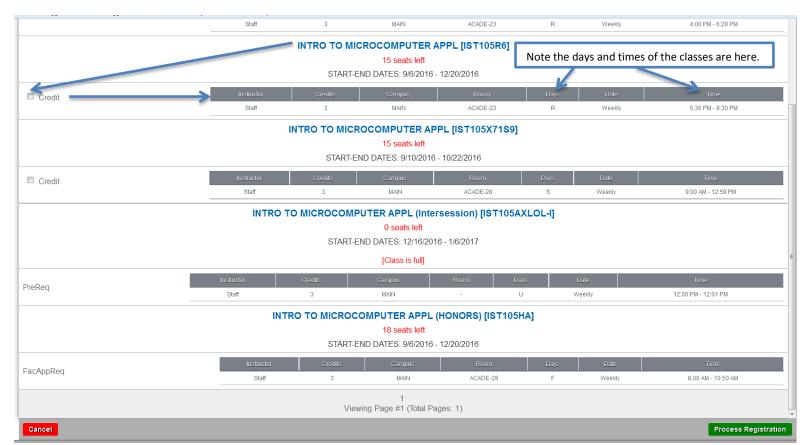

Classes without check boxes are unavailable for registration for the following reasons:

- o "PreReq" Prerequisite has not been satisfied
- o "FacAppReq" Faculty or Chair approval is needed for course
- "DegAudit" course is not part of your Major's curriculum

If you try to register for a class that is held at the same another class is scheduled you will receive the following pop-up:

The selected course MH103C Scheduled on MWF from 10:00:00 AM to 10:50:00 AM Conflicts with EN101C Scheduled on MWF from 10:00:00 AM to 10:50:00 AM Prevent this page from creating additional dialogs

Click "OK" and chose another section (never check the Prevent box if it appears – it may cause a crash.)

Step 6: Click on Process Registration in the top right corner of the screen.

- You may select multiple courses at a time OR
- You may select each course individually and process registration between each course selection.

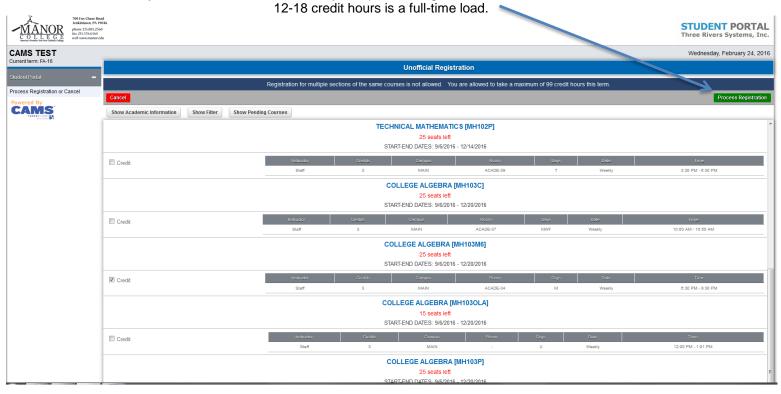

Click "OK" on the confirmation box:

Are you sure you want to process your registration now?

OK

Cancel

OK

An unofficial schedule will appear on your screen.

You can print it up by clicking the Printer Friendly Version icon on the top right corner.

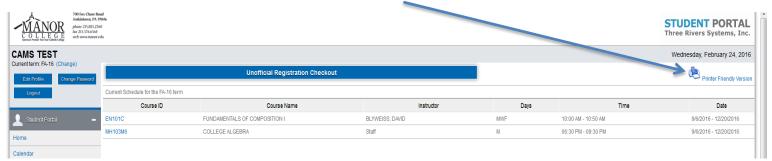

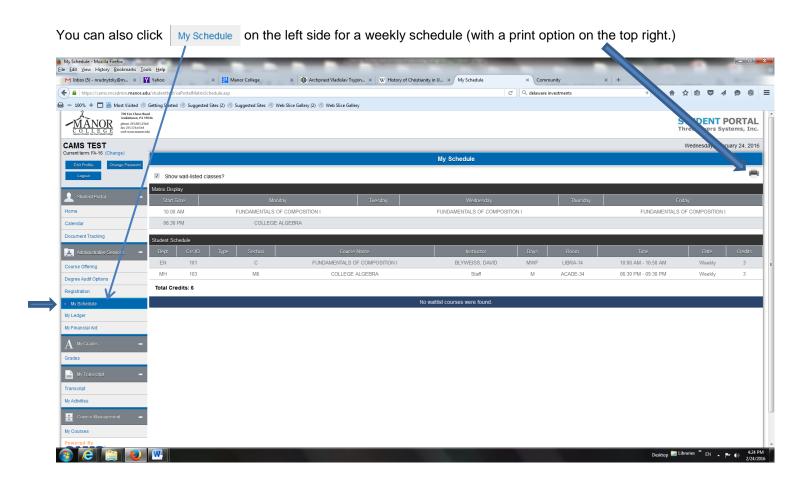

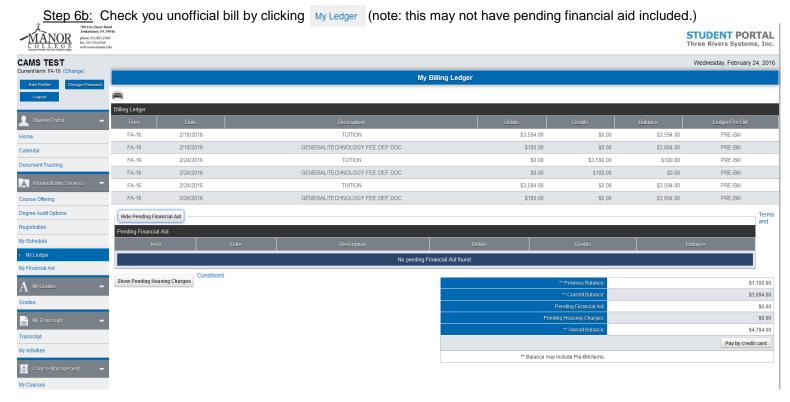

- Step 7: Check your schedule periodically as it is subject to change.
- Step 8: Email your advisor to let him or her know you are registered so it can be checked.
- Step 9: Visit the Financial Aid Office

## Adding & Dropping Classes Online

After you register for classes, you may make changes through the Portal up until the term begins. Once the term begins, the Portal will be closed and changes must be done by your advisor or by the registrar on drop/add forms, which are available in the Registrar's Office. Advisor signature is required. Students have one week to make schedule changes.

To make changes online, click in *Registration* as shown in <u>Step 3</u>.

To Add: Follow the same process as when registering by clicking the 'credit' box and the 'process registration".

<u>To Drop</u>: At the top of the screen in your schedule, click the box under 'drop' for a course you wish to drop and click 'process registration'.

To Add and Drop at the Same Time: Check the 'drop' box for the course(s) you wish to drop and find the course(s) you wish to add and check the 'drop' and 'credit' boxes, and then click 'process registration'.

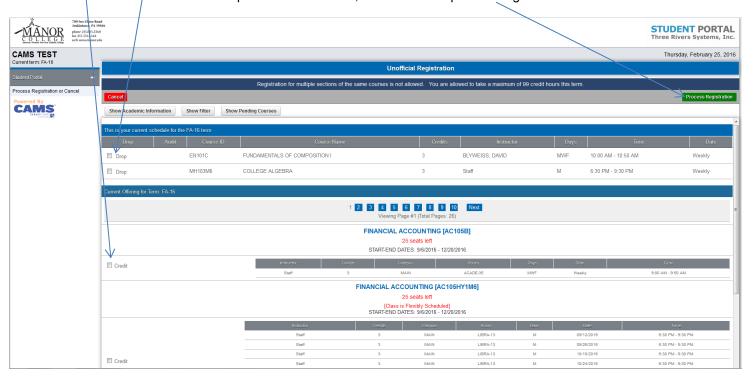

Enjoy the freedoms and responsibilities that come with taking ownership of your registration for classes.

If you have problems registering please visit the Registrar's Office on the ground floor of the Basileiad Library Building (Room 3 – downstairs, 4<sup>th</sup> door on the right after you pass the main counter.) We have computers here for you to use.